**NSDL e-Governance Infrastructure Ltd**

**Central Recordkeeping Agency**

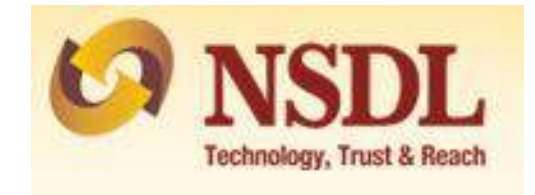

## **Standard Operating Procedure**

**For**

**Subsequent Contribution**

A Subscriber is provided an online portal hosted by NSDL CRA on behalf of POP wherein a subscriber can make Subsequent Contribution. A link is displayed on POP website for making contribution. After clicking on the link, Subscriber will be redirected to NSDL NPS application. Subscriber belonging to any sector can contribute through this portal.

## **Step by step guide for Subscriber:**

1. A link will be available on POP website for "Subsequent Contribution". The subscriber needs to click on the said link after which the below mentioned page will be displayed.

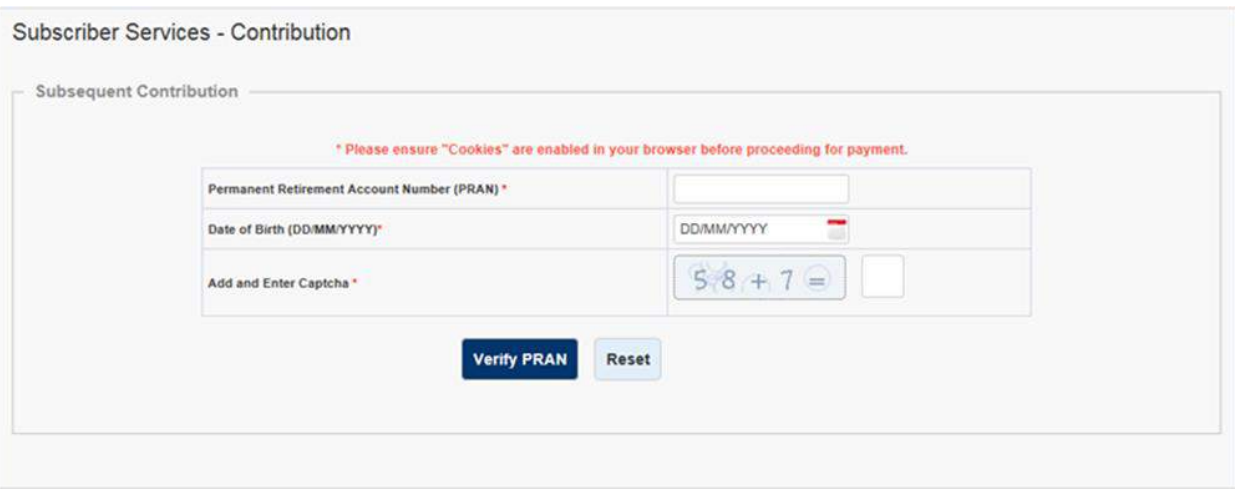

2. Subscriber is required to enter mandatory details i.e., PRAN and DOB (Date of Birth) as per CRA records. Enter the Captcha and click on "Verify PRAN".

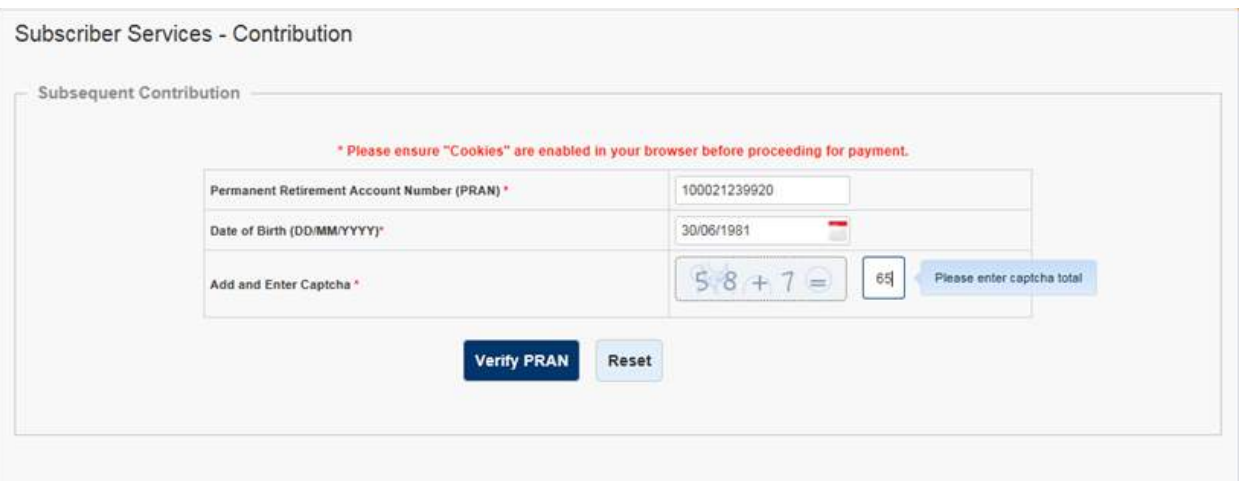

3. After verifying the details with CRA records, a pop-up for confirming mobile number will be displayed, as shown in below screen. Click on "Send OTP" and proceed further.

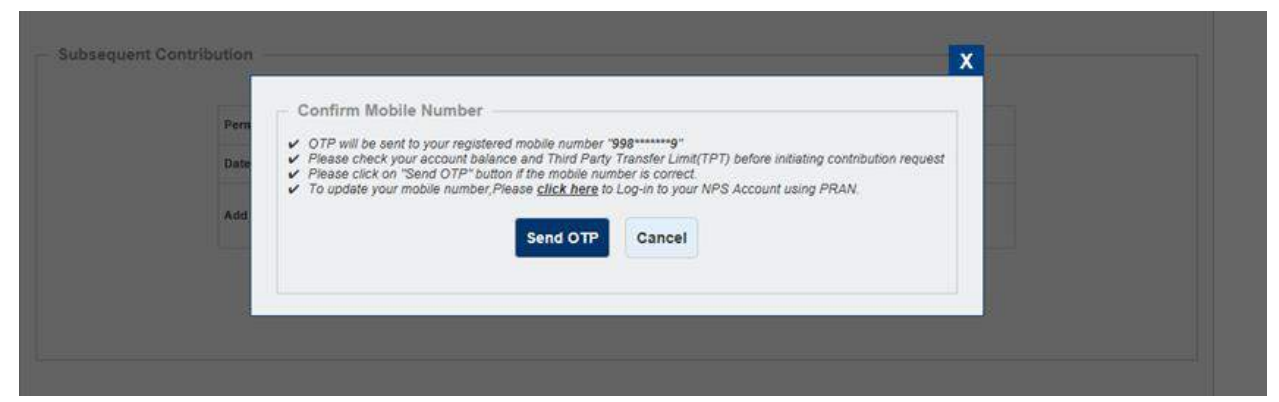

4. A six digit OTP will be sent to mobile number/email ID which is registered in CRA records.

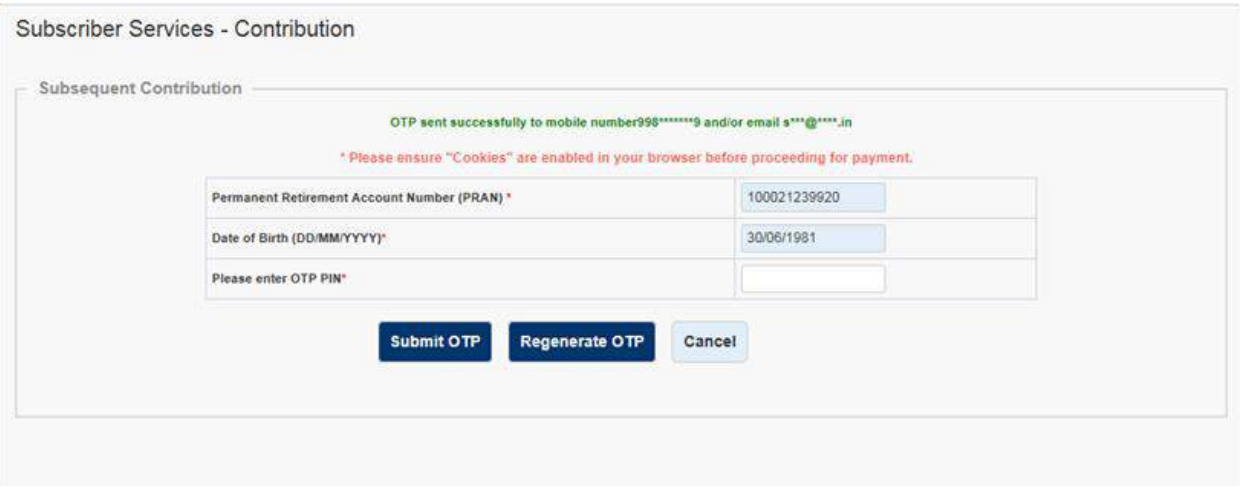

5. Subscriber is required to enter OTP received and click on "Submit OTP". If the OTP is not received then click on "Regenerate OTP".

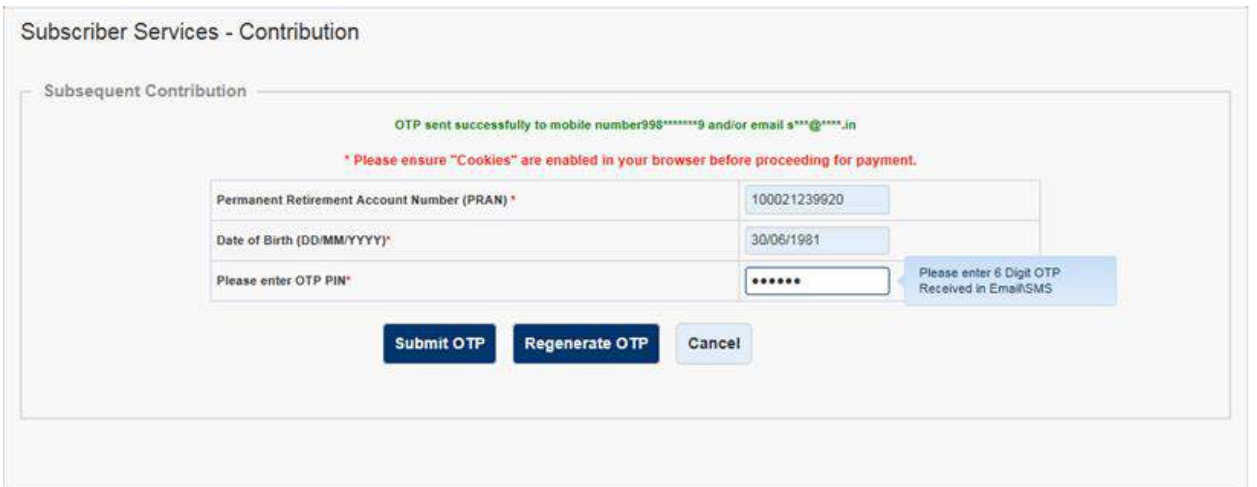

6. Below mentioned screen will be displayed where a subscriber is required to select Tier type i.e., Tier I or Tier II and then enter the amount.

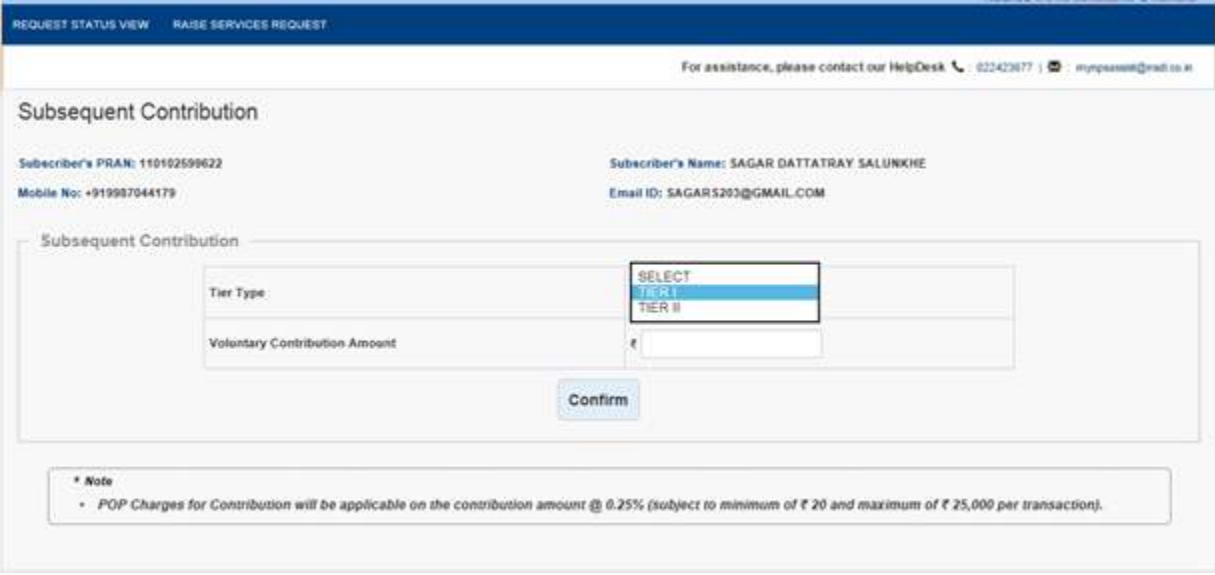

7. Kindly click on "Confirm" after entering the amount.

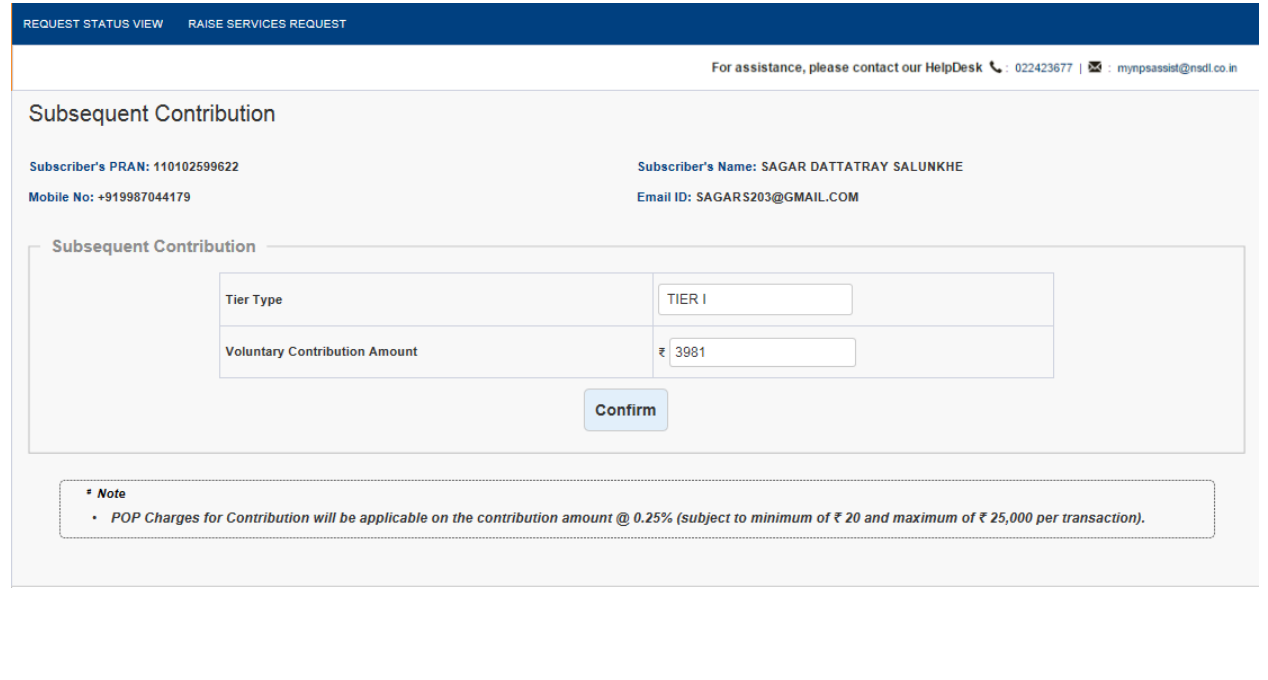

8. Subscriber will be shown the summary of charges before making the payment. If a subscriber wants to change the amount, he can click on "Edit" and enter new amount. The Subscriber is required to check on declarations and then click on "Make Payment".

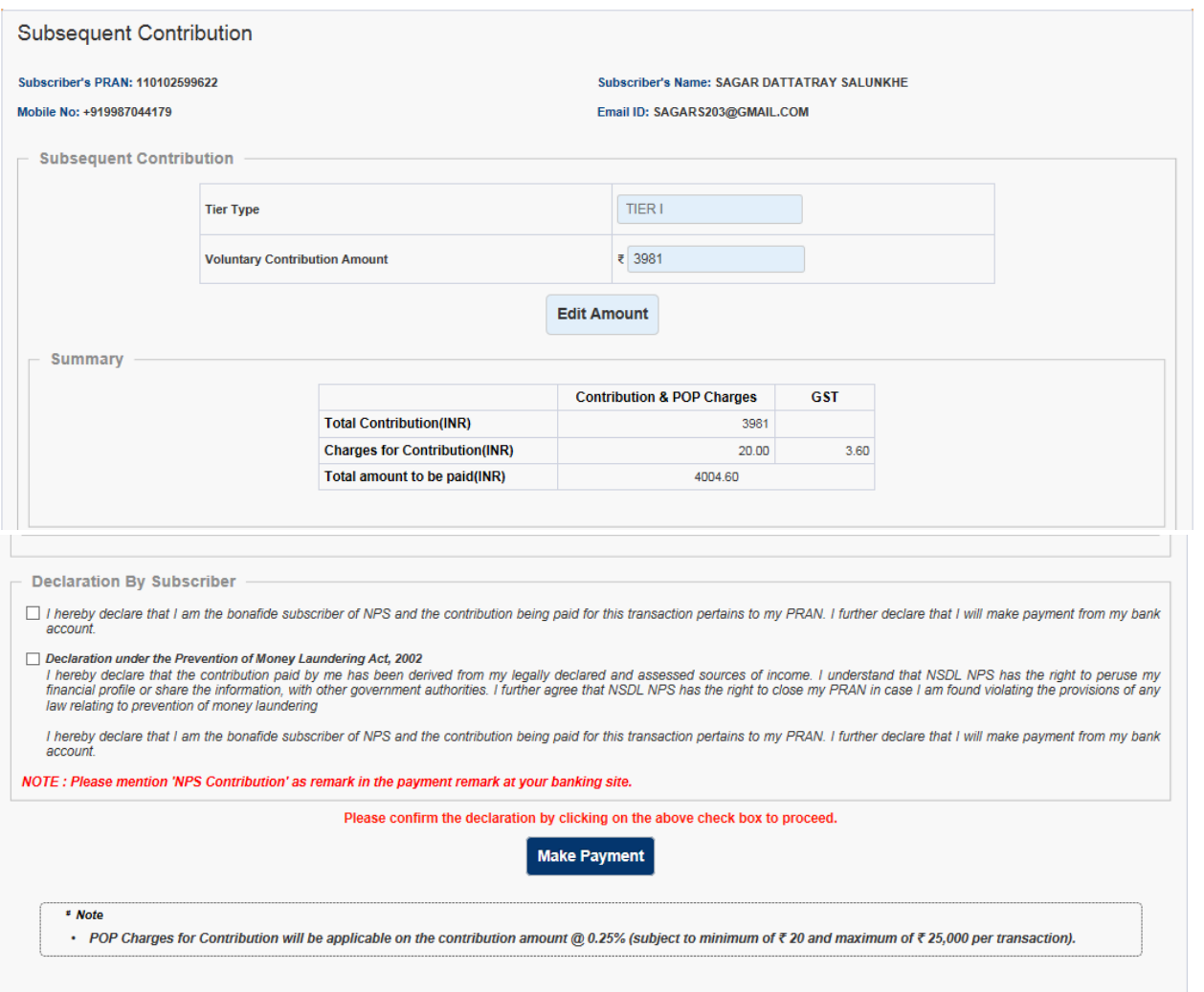

9. Once you click on make payment, the below mentioned screen will be displayed. Click on "Proceed".

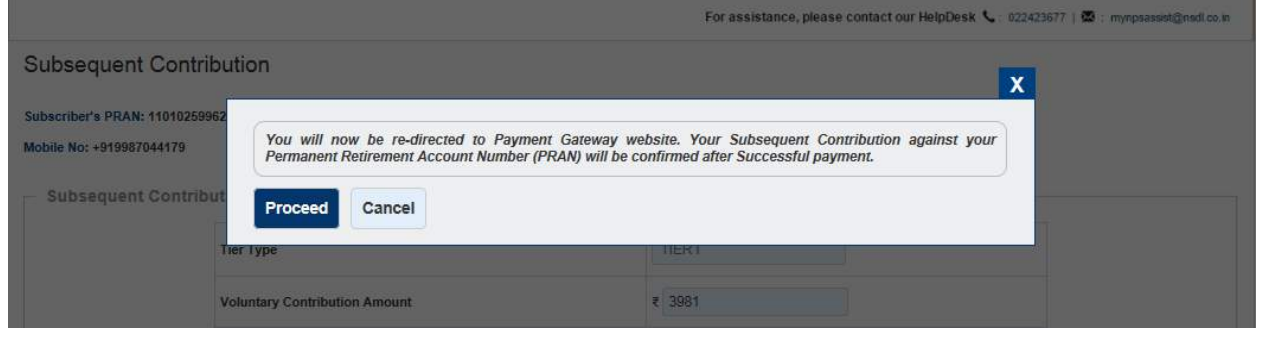

10. Post successful transaction, details of the payment done would be displayed in the receipt, which can be printed as shown in below mentioned screenshot.

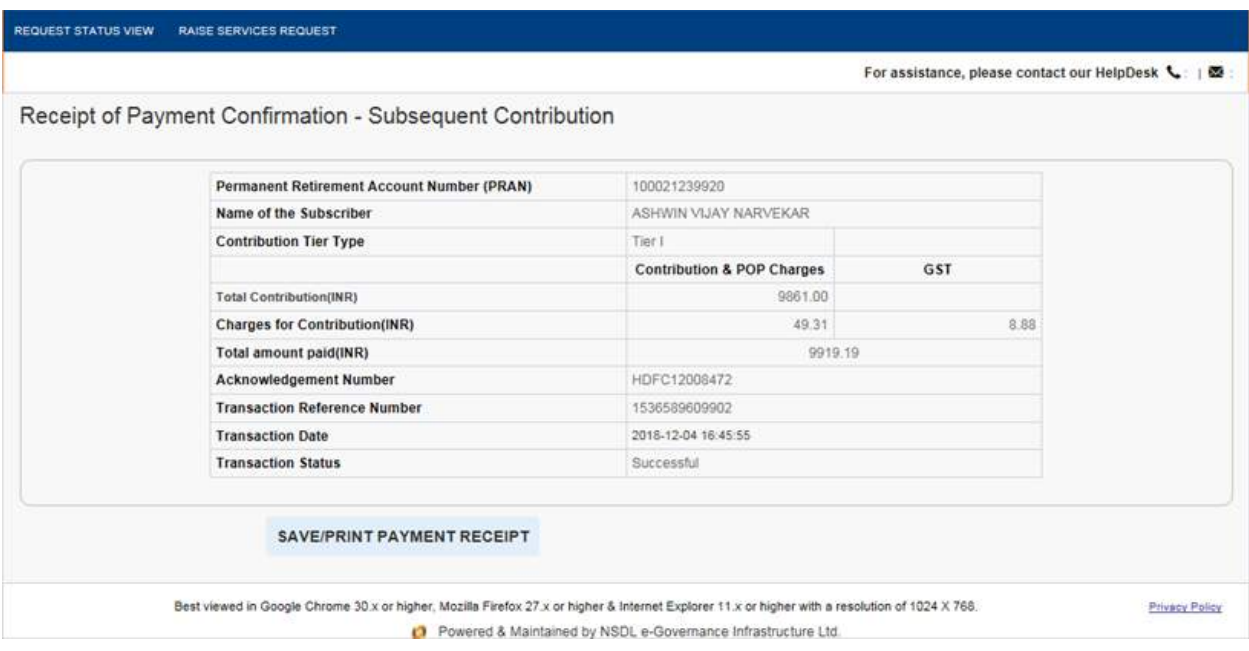

11. Subscriber can view the status of contribution by clicking on "Request Status View".

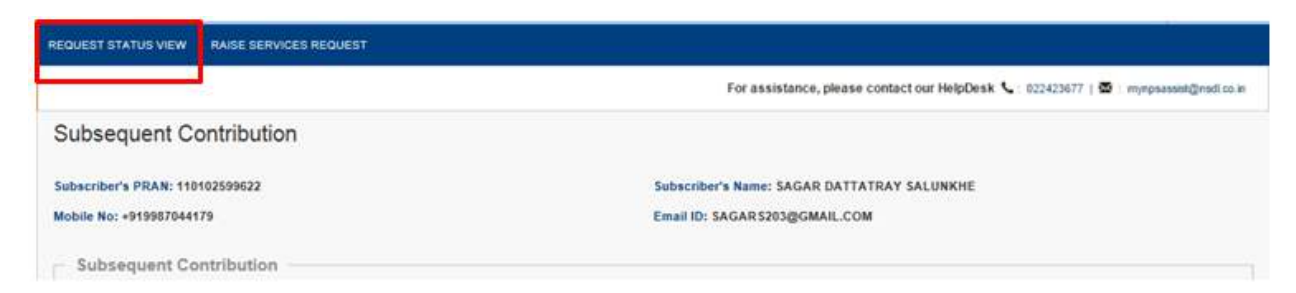

12. Below mentioned screen will be displayed. Subscriber can search on the basis of "Ack No." or the date in between which the request was placed.

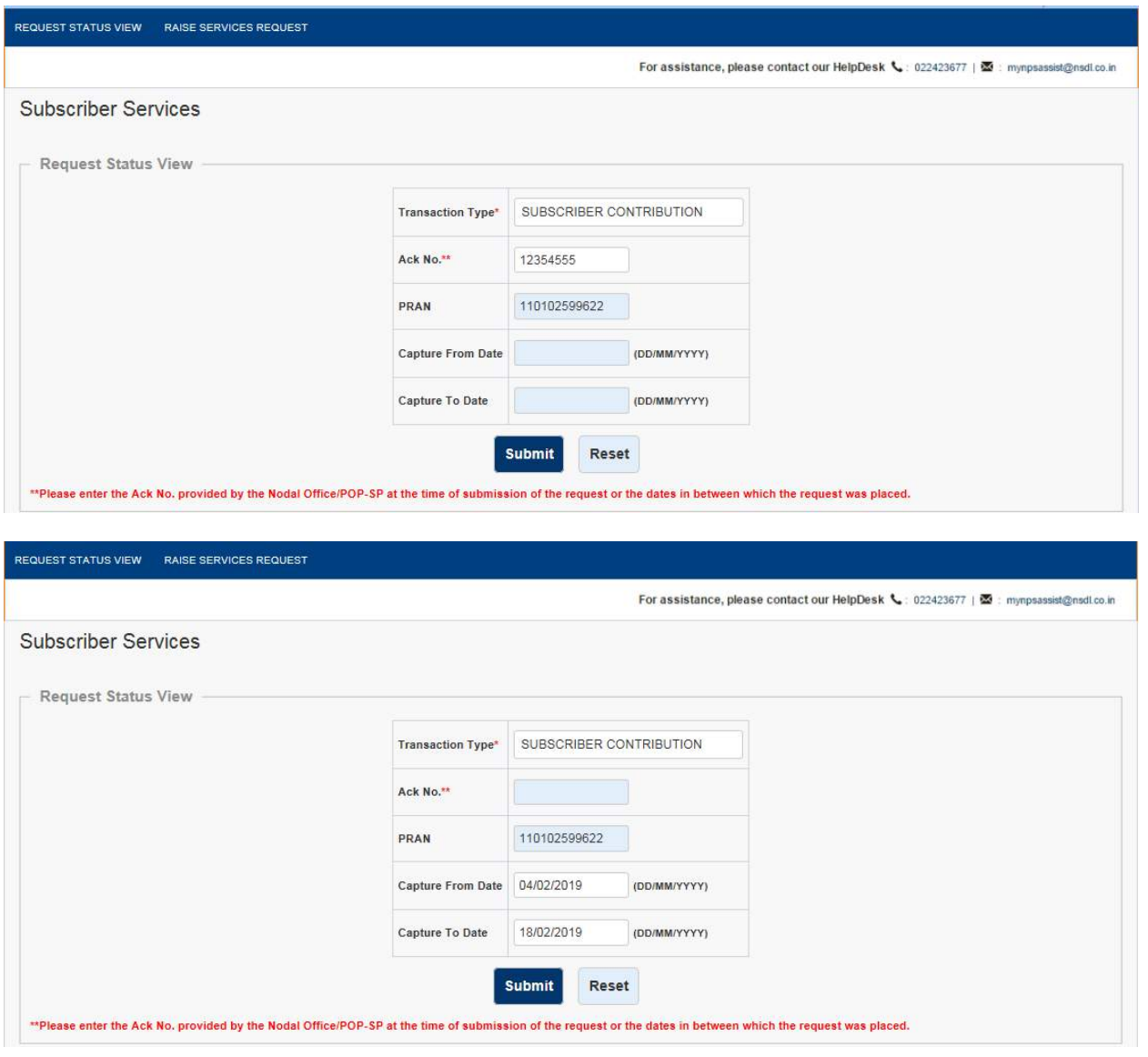

\*\*\*\*\*\*\*\*\*\*\*\*\*\*\*\*\*\*\*\*\*\*\*\*\*\*\*\*\*\*\*\*\*\*\*\*\*\*\*